# De software installeren

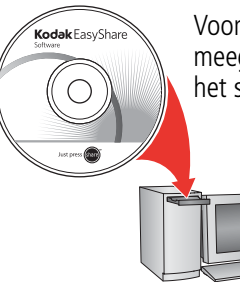

Voordat u kabels gaat aansluiten, dient u de bij uw camera meegeleverde software te installeren. Volg de instructies op het scherm.

> Ga na het installeren van de software verder met deze handleiding\*.

> \* Ga voor handleidingen in de Scandinavische en Baltische talen naar [kodak.com/go/nordic\\_guides](http://www.kodak.com/go/nordic_guides).

### <span id="page-0-0"></span>2 De KLIC-7001-batterij plaatsen

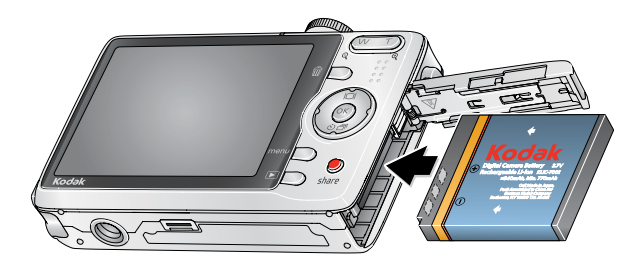

Oplaadbare Kodak lithium-ionbatterij KLIC-7001 voor digitale camera's

# <span id="page-1-0"></span>De KLIC-7001-batterij opladen

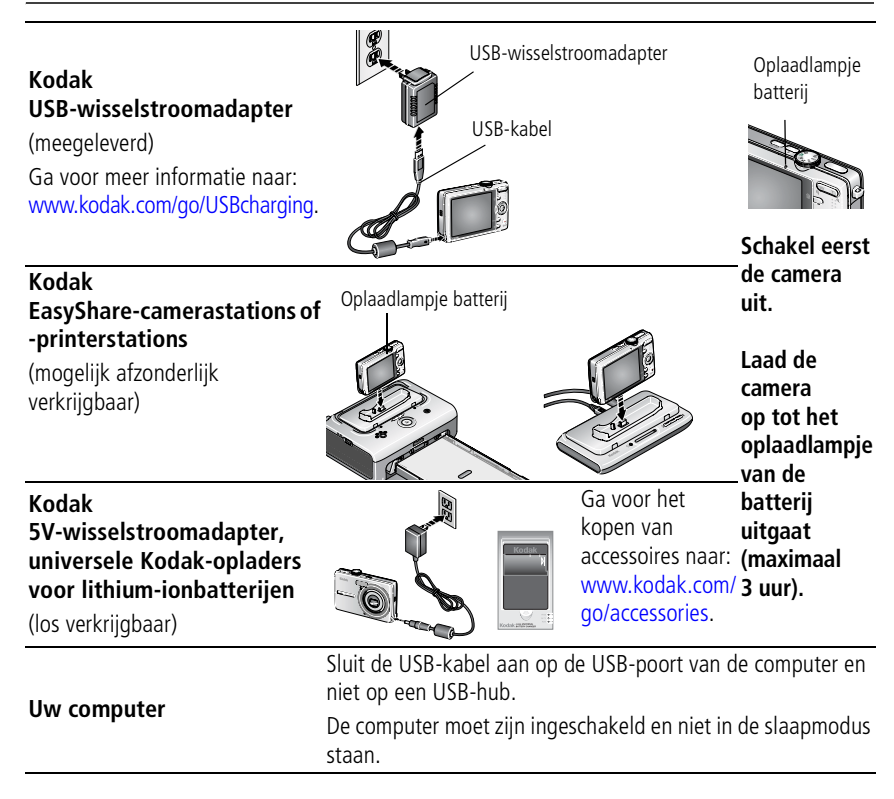

# De camera inschakelen

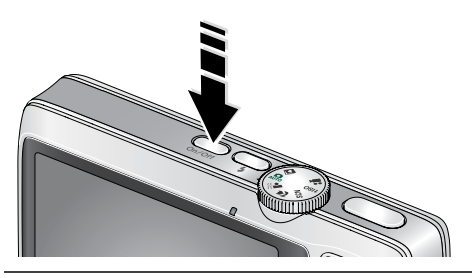

# 5 De taal, datum en tijd instellen

 $\rightarrow \rightarrow \rightarrow \rightarrow$  om de instelling te wijzigen. OK om de instelling te accepteren. Taal:

Datum/tijd:

 $\widehat{\mathsf{2}}$ 

- $\widehat{\mathbf{1}}$ Druk op de OK-knop als daarom wordt gevraagd.
- $2$ )  $\rightarrow$  om de instelling te wijzigen.
	- om naar het vorige/volgende veld te gaan.<br>OK om de instelling te accepteren. OK
	-

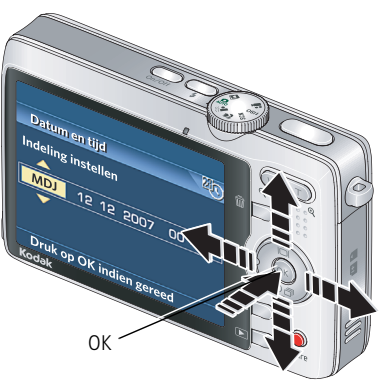

# <span id="page-3-0"></span>Een foto/video maken

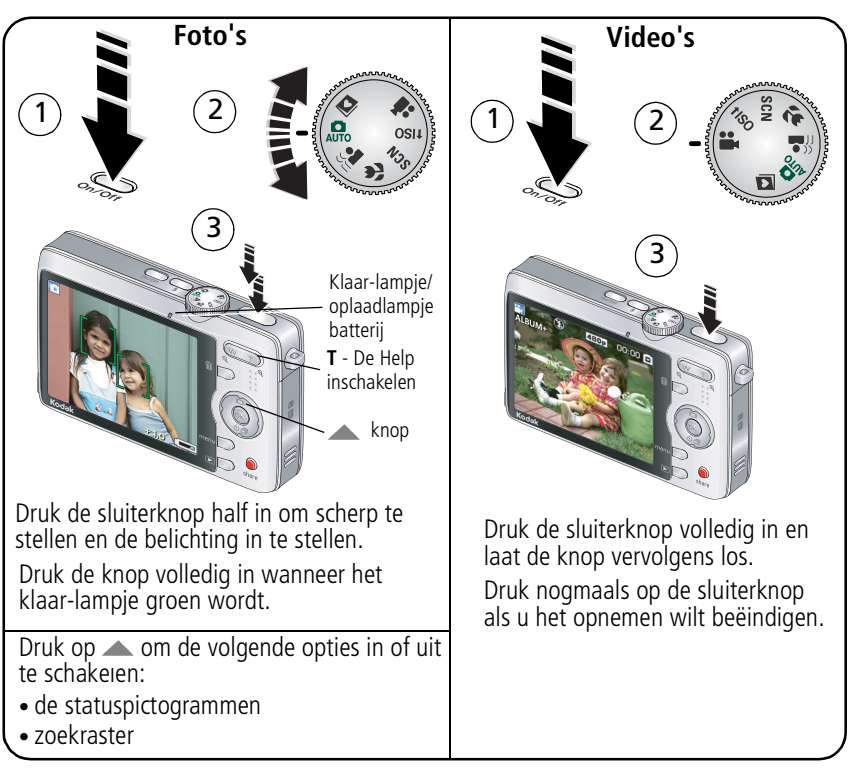

# <span id="page-4-0"></span>Foto's/video's bekijken

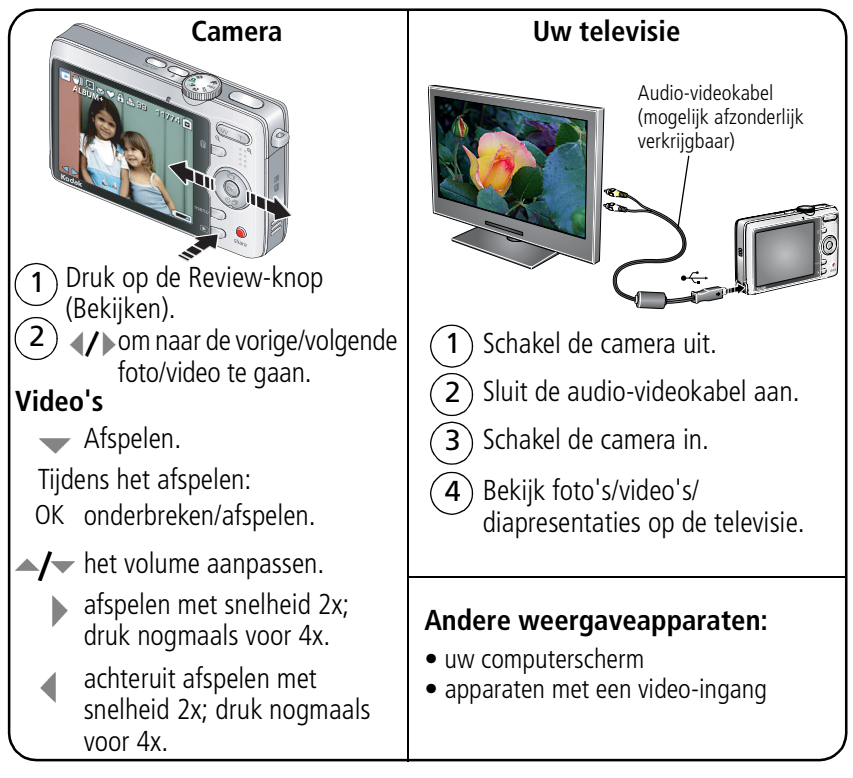

# 8 Foto's/video's overbrengen

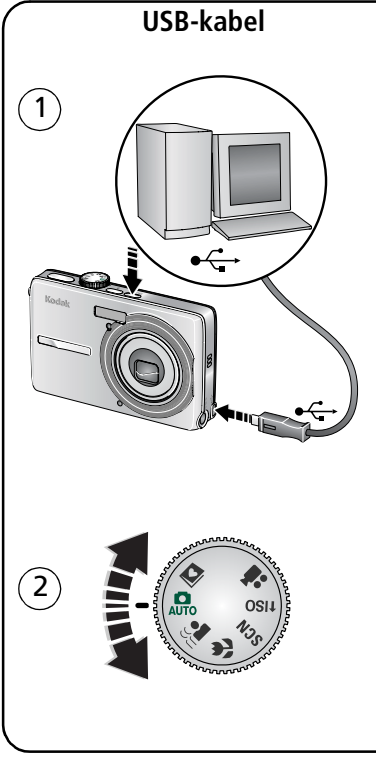

#### **USB-kabel Kodak EasyShare-printerstation of -camerastation** (Mogelijk afzonderlijk verkrijgbaar.)

Ga naar [www.kodak.com/go/dockcompatibility](http://www.kodak.com/go/dockcompatibility)  voor informatie over geschikte stations.

Ga voor het kopen van accessoires naar [www.kodak.com/go/m763accessories,](http://www.kodak.com/go/m763accessories) [www.kodak.com/go/m863accessories.](www.kodak.com/go/m863accessories) Raadpleeg de handleiding voor informatie over het gebruik van een EasyShare-station.

# Meer informatie over uw camera

#### **Klaar!**

U hebt:

- uw camera ingesteld
- foto's gemaakt
- foto's overgebracht naar de computer

#### **Meer informatie**

Lees ook de volgende pagina's van deze handleiding, zodat u de mooiste foto's kunt maken en delen!

#### **Ga naar www.kodak.com/go/m763support of m863support en www.kodak.com/go/easysharecenter voor:**

- de uitgebreide handleiding
- interactieve probleemoplossing en reparaties
- interactieve tutorials
- Veelgestelde vragen
- downloads
- accessoires
- afdrukinformatie
- productregistratie

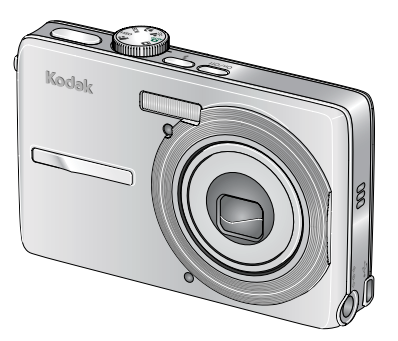

# Vooraanzicht

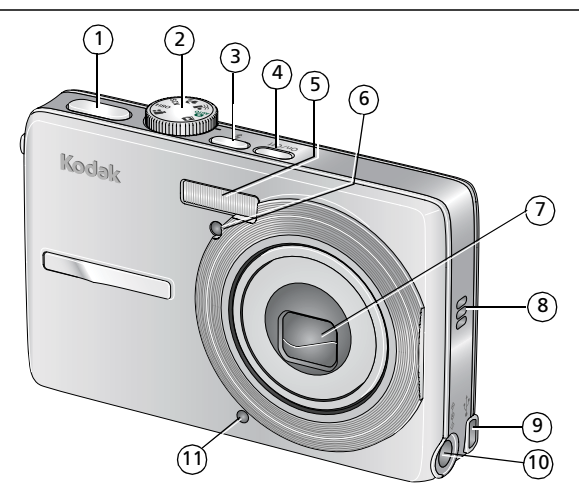

- 1 Sluiterknop 7 Lens
- 2 Keuzeschakelaar 8 Luidspreker
- 
- 4 On/Off-knop (Aan-uit)
- 5 Flitser
- 6 Zelfontspanner-/videolampje
- 
- 
- 3 Flitserknop 9 USB
	- 10 Gelijkspanningsingang (5 V)  $\leftarrow \leftarrow \leftarrow$ , voor **optionele** wisselstroomadapter
	- 11 Microfoon

# Achteraanzicht

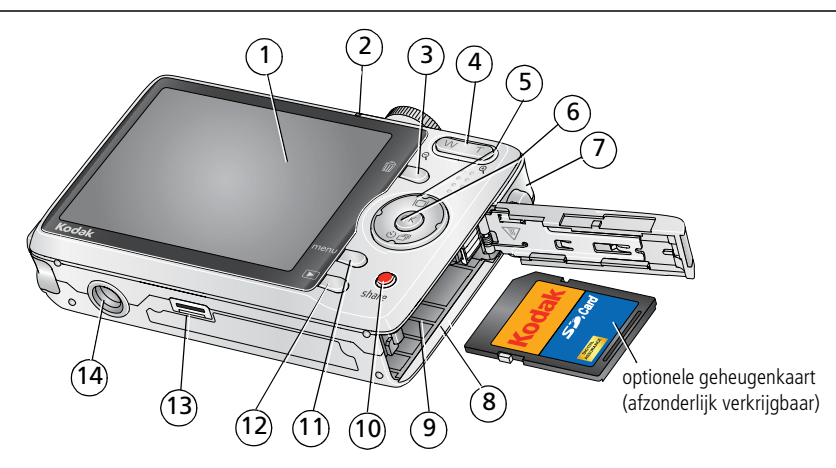

- 
- 2 Klaar-lampje/oplaadlampje batterij 9 Batterijcompartiment
- 3 Delete-knop (Verwijderen) 10 SSare-knop (Delen)
- 4 Zoomknop (groothoek/telefoto) 11 Menu-knop
- 
- 
- 7 Draagriembevestiging 14 Statiefbevestiging
- 1 Lcd-scherm 8 Sleuf voor SD- of SDHC-geheugenkaart
	-
	-
	-
- 5 12 Review-knop (Bekijken)
- 6 OK-knop 13 Connector voor station
	-

# **1 Meer camerafuncties**

## **Optische zoom gebruiken**

Met de optische zoom kunt u het onderwerp tot 3x dichterbij halen.

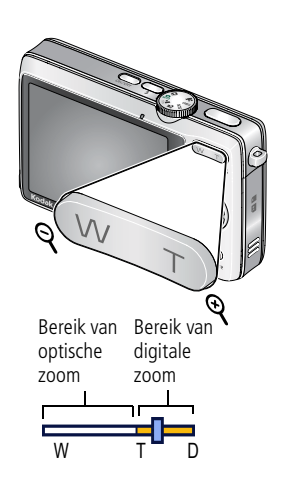

- **1** Richt de camera zo dat het te fotograferen onderwerp op het lcd-scherm in beeld wordt gebracht.
- **2** Druk op de knop T (telefoto) als u wilt inzoomen. Druk op de knop W (groothoek) als u wilt uitzoomen. *De zoomindicator geeft de zoomstatus aan.*
- **3** Maak de foto of video.
	- Gebruik altijd de zoekermarkeringen voor automatisch scherpstellen.
	- Als u geen zoom gebruikt (1x, groothoek), kunt u het onderwerp dichterbij halen tot een afstand van 35 cm.
	- Als u inzoomt, dient u verder van het onderwerp af te gaan staan.

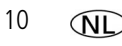

### **De flitser gebruiken**

Gebruik de flitser wanneer u 's nachts of binnen foto's maakt, of buiten in schaduwrijke omgevingen.

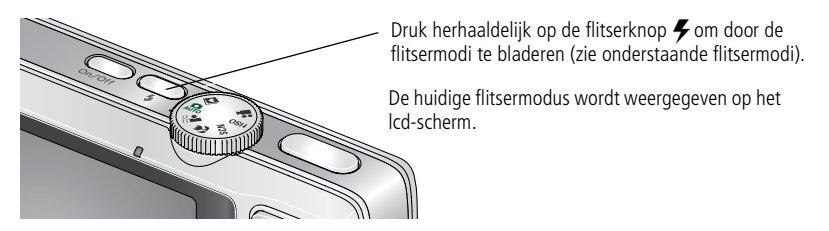

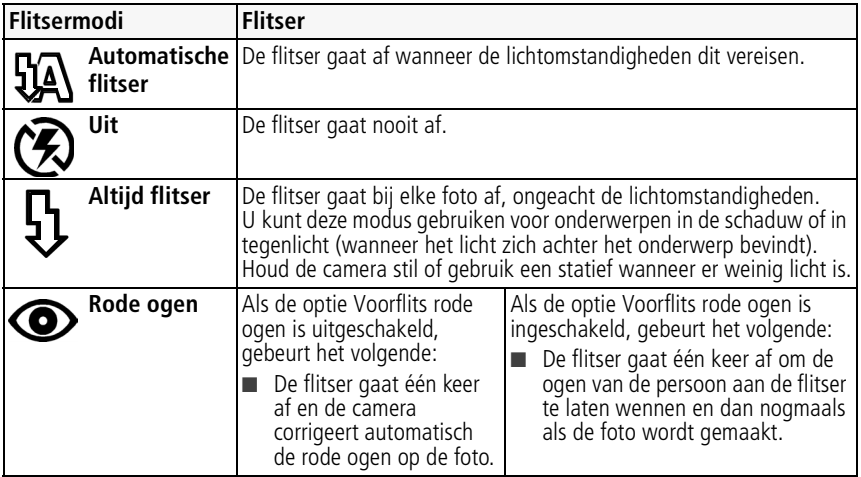

### **Verschillende opnamemodi gebruiken**

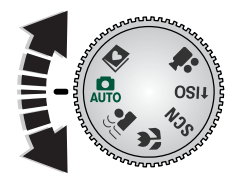

Kies de modus die het meest geschikt is voor uw onderwerpen en omgeving.

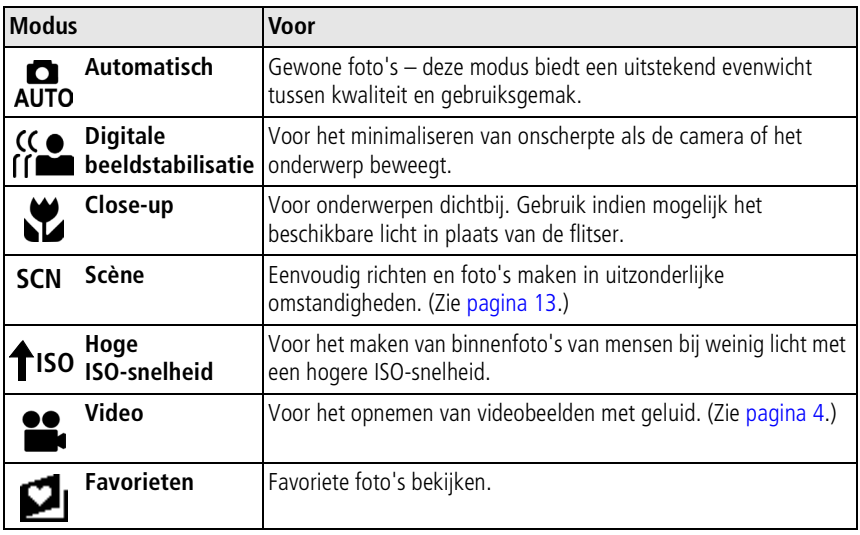

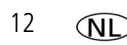

#### <span id="page-12-0"></span>**Scènemodi**

Kies een scènemodus voor prachtige foto's in bijna elke situatie!

- **1** Zet de keuzeschakelaar op de modus Scène **SCN**.
- **2** Druk op (*I*) om beschrijvingen van de scènemodi weer te geven. *Druk op de OK-knop als de modusbeschrijving wordt uitgeschakeld voordat u deze volledig hebt gelezen.*
- **3** Druk op de OK-knop om een scènemodus te kiezen.

## **De Help van de camera gebruiken**

Gebruik de Help van de camera om elke menuoptie beter te begrijpen. Selecteer een optie waar u meer over wilt weten en druk vervolgens op de zoomknop T (telefoto).

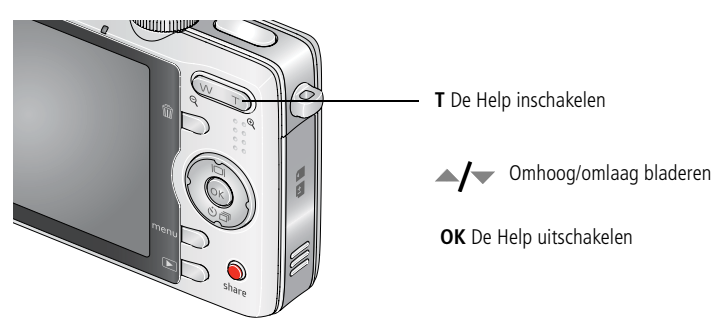

## **Panoramafoto's maken**

Gebruik de modus voor panoramafoto's als u maximaal 3 foto's wilt samenvoegen zodat er één panoramafoto ontstaat.

- **1** Zet de keuzeschakelaar op SCN (Scène).
- **2** Druk op de 4-pijlenknop op  $\blacktriangleleft$  om Panorama, vlnr of Panorama, vrnl te markeren (afhankelijk van de richting waarin u wilt meebewegen). Druk vervolgens op de OK-knop.
- **3** Maak de eerste foto.

*Na een quickview worden op het lcd-scherm de liveview en een "overlay" van de eerste foto weergegeven.*

- **4** Breng het onderwerp voor de tweede foto in beeld. Zorg ervoor dat de overlay van de eerste foto een even groot gedeelte beslaat in de nieuwe foto. (Druk op de Delete-knop (Verwijderen) als u een foto opnieuw wilt maken.)
- **5** Als u slechts twee foto's maakt, kunt u deze samenvoegen door op de OK-knop te drukken.

*Nadat u 3 foto's hebt gemaakt, worden de foto's automatisch samengevoegd. Op het lcd-scherm wordt gedurende 5 seconden een quickview weergegeven.*

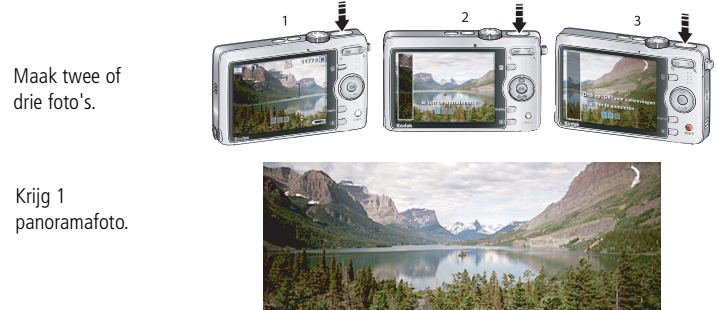

### **Opnamepictogrammen**

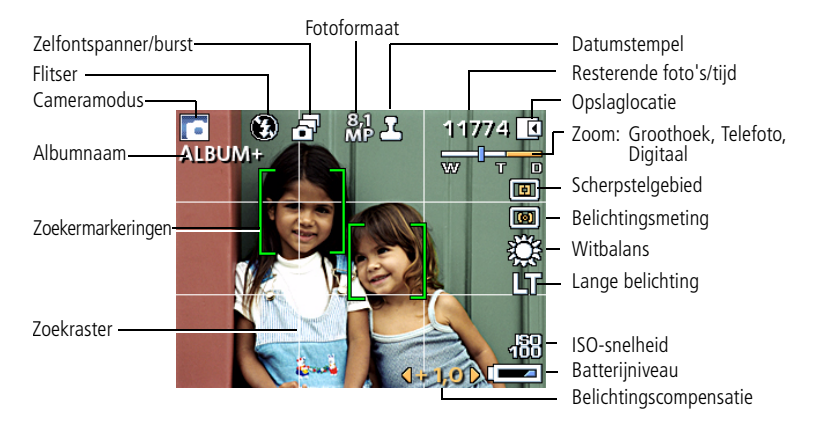

# **2 Mogelijkheden van foto's en video's**

## **Foto's vergroten**

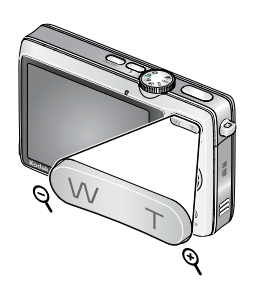

- **1** Druk op de Review-knop (Bekijken).
- **2** Druk op W/T voor een vergroting van 2-8x.
- **3** Druk op  $\blacktriangle$   $\blacktriangleright$   $\blacktriangleleft$   $\blacktriangleright$  om andere delen van de foto te bekijken.
- **4** Druk op de OK-knop om terug te gaan naar 1x.

# **Foto's bijsnijden**

U kunt een foto zodanig bijsnijden dat alleen het gewenste gedeelte van de foto overblijft.

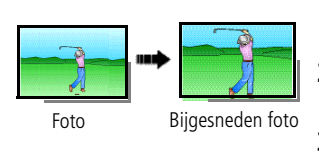

- **1** Druk op de Review-knop (Bekijken) en druk vervolgens op  $\langle \rangle$  om een foto te zoeken.
- **2** Druk op de Menu-knop. Druk op  $\mathcal{U}$  om Bewerken te zoeken.
- **3** Druk op  $\blacktriangle$  **f** om Bijsnijden te markeren en druk vervolgens op de OK-knop.
- **4** Druk op de knop T (telefoto) als u wilt inzoomen, of druk op  $\langle \rangle$   $\rightarrow$   $\rightarrow$  als u het bijsnijkader wilt verplaatsen. Druk op de OK-knop.
- **5** Volg de aanwijzingen op het scherm.

## **Geluidsopnamen gebruiken**

U kunt aan uw foto een uniek geluid/bericht toevoegen (maximaal 1 minuut). U kunt geen geluidsopname toevoegen aan uw video.

#### **Een geluidsopname maken**

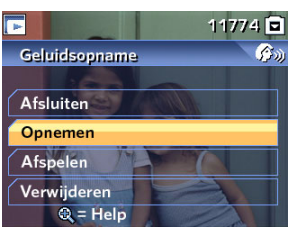

- **1** Druk op de Review-knop (Bekijken) en druk vervolgens op  $\langle \rangle$  om een foto te zoeken.
- **2** Druk op de Menu-knop en vervolgens op  $\langle \rangle \rightarrow \rangle$  om Geluidsopname te markeren. Druk op de OK-knop.
- **3** Kies Opnemen en druk vervolgens op de OK-knop.
- **4** Volg de aanwijzingen op het scherm. *De geluidsopname wordt aan uw foto toegevoegd.*

### **Een geluidsopname afspelen**

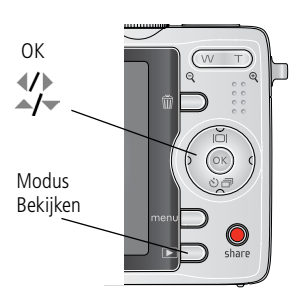

- **1** Druk op de Review-knop (Bekijken) en vervolgens op  $\langle \rangle$  om een foto met een geluidsopname te zoeken.
- **2** Druk op om de geluidsopname af te spelen.
- **3** Druk op  $\blacktriangle$  om het volume aan te passen.
- **4** Druk op de OK-knop om de geluidsopname tijdens het afspelen te onderbreken of te herhalen.

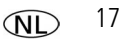

## <span id="page-17-0"></span>**Als miniaturen (multifoto) bekijken**

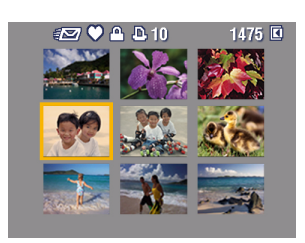

- **1** Druk op de Review-knop (Bekijken).
- **2** Druk op de zoomknop W (groothoek) als u de weergave van één foto wilt wijzigen in een multifoto met miniaturen.
- **3** Druk op de knop T (telefoto) als u wilt terugkeren naar de weergave van één foto.
	- Raadpleeg [pagina 21](#page-20-0) als u meerdere foto's of video's wilt selecteren.

## **Kodak Perfect Touch-technologie gebruiken**

Met Kodak Perfect Touch-technologie krijgt u mooiere, helderdere foto's.

- **1** Druk op de Review-knop (Bekijken) en vervolgens op  $\mathcal{I}$  om naar de vorige of volgende foto te gaan.
- **2** Druk op de Menu-knop. Druk op  $\langle \rangle$  om Bewerken te zoeken.
- **3** Druk op  $\blacktriangle$  **f** om Perfect Touch-tech. te markeren en druk vervolgens op de OK-knop.

*Er wordt een voorbeeld van de verbetering weergegeven in een gesplitst scherm. Druk op*  $\blacktriangleleft$  **D** *om andere delen van de foto te bekijken.* 

**4** Druk op de OK-knop. Volg de instructies op het beeldscherm voor het vervangen van het origineel of om de verbeterde foto op te slaan als een nieuwe foto. OPMERKING: U kunt reeds verbeterde foto's niet verbeteren.

## **Video's bewerken**

### **Een foto maken van een video**

U kunt één frame van een video kiezen en er vervolgens een foto van maken die geschikt is voor een afdruk.

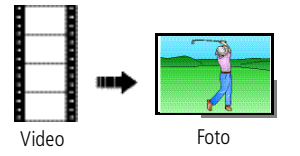

- **1** Druk op de Review-knop (Bekijken) en druk op om een video te zoeken.
- **2** Druk op de Menu-knop. Druk op  $\langle \rangle$  om Bewerken te zoeken.
- **3** Druk op  $\blacktriangle$  om Foto maken te markeren en druk vervolgens op de OK-knop.
- **4** Druk op om een videoframe te selecteren.
- **5** Volg de aanwijzingen op het scherm om de foto op te slaan.

#### **Een video bijknippen**

U kunt een ongewenst gedeelte van het begin of einde van een video verwijderen.

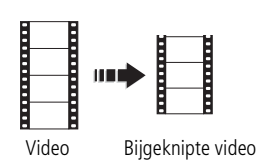

- 1 Druk op de Review-knop (Bekijken) en druk op  $\langle \rangle$ om een video te zoeken.
- **2** Druk op de Menu-knop. Druk op  $\blacklozenge$  om Bewerken te zoeken.
- **3** Druk op  $\blacktriangle$  om Bijknippen te markeren en druk vervolgens op  $\blacktriangleright$ .
- **4** Volg de aanwijzingen op het scherm. (Indien nodig kunt u de video vooruit- of terugspoelen.)

### **Een afdruk maken van een videoserie**

U kunt van een video 4, 9 of 16 foto's maken die geschikt zijn voor afdrukken van 10 cm x 15 cm.

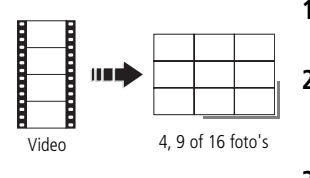

- **1** Druk op de Review-knop (Bekijken) en druk op om een video te zoeken.
- **2** Druk op de Menu-knop. Druk op  $\blacktriangle$  **o**m Video bewerken te markeren en druk vervolgens op de OK-knop.
- **3** Druk op  $\blacktriangle$  **om** Videoserie afdrukken te markeren en druk vervolgens op de OK-knop.

**4** Kies een optie en druk vervolgens op de OK-knop. **Automatische opties:** De camera kiest het eerste en het laatste frame en vervolgens 2, 7 of 14 frames met gelijke tussenafstanden.

**Handmatige opties:** U kiest het eerste en het laatste frame en vervolgens kiest de camera 2, 7 of 14 frames met gelijke tussenafstanden.

# **Een diapresentatie afspelen**

Met Diapresentatie geeft u uw foto's of video's weer op de camera, op een televisie of op een ander apparaat met een video-ingang (zie [pagina 5\)](#page-4-0).

- **1** Druk op de Review-knop (Bekijken) en vervolgens op de Menu-knop.
- **2** Druk op  $\mathbf{A}$   $\rightarrow$   $\rightarrow$  om Diapresentatie te markeren en druk vervolgens op de OK-knop.
- **3** Druk op  $\blacktriangle$  om Begin diapresentatie te markeren en druk vervolgens op de OK-knop. Druk op de OK-knop om de diapresentatie te onderbreken.

#### **Een diapresentatie van multimedia afspelen**

Diapresentatie multimedia is vergelijkbaar met Diapresentatie, maar u kunt er ook muziek en visuele effecten aan toevoegen. Selecteer eerst 2-20 foto's (zie [pagina 21](#page-20-0)). Daarna doet u het volgende:

- **1** Druk op de Review-knop (Bekijken).
- **2** Druk op  $\blacktriangle$  om Diapresentatie multimedia te markeren en druk vervolgens op de OK-knop.
- **3** Druk op  $\blacktriangle$   $\blacktriangleright$  om uw keuze uit het menu te markeren en druk vervolgens op de OK-knop.

## <span id="page-20-0"></span>**Meerdere foto's of video's selecteren**

Gebruik de functie Meerdere foto's/video's selecteren als u twee of meer foto's/video's wilt afdrukken, overbrengen, verwijderen, etc. (De functie Meerdere foto's/video's selecteren werkt het beste in de modus Multifoto, [pagina 18.](#page-17-0))

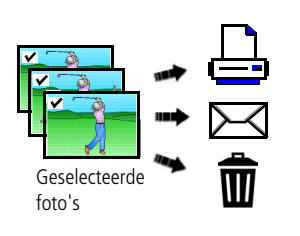

- **1** Druk op de Review-knop (Bekijken) en druk vervolgens op  $\langle \rangle$  om een foto of video te zoeken.
- **2** Druk op de OK-knop als u foto's of video's wilt selecteren.

*Er wordt een vinkje weergegeven op de foto. U kunt de geselecteerde foto's nu afdrukken, overbrengen of verwijderen. Als u nogmaals op de OK-knop drukt, wordt het vinkje verwijderd.*

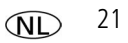

## **Foto's/video's verwijderen**

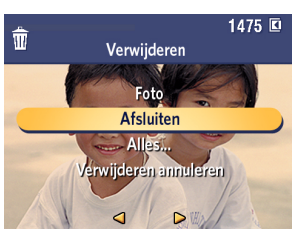

- **1** Druk op de Review-knop (Bekijken).
- **2** Druk op  $\blacklozenge$  om naar de vorige/volgende foto of video te gaan.
- **3** Druk op de Delete-knop (Verwijderen).
- **4** Volg de aanwijzingen op het scherm.

OPMERKING: Nadat u een foto hebt verwijderd, wordt de volgende foto weergegeven (onder het menu Verwijderen met de optie Verwijderen annuleren). Als er geen foto's meer zijn, verschijnt het menu Verwijderen op een leeg scherm. Raadpleeg [De functie Verwijderen annuleren](#page-21-0)  [gebruiken](#page-21-0) voor meer informatie.

### <span id="page-21-0"></span>**De functie Verwijderen annuleren gebruiken**

Als u per ongeluk een foto verwijdert, kunt u de functie Verwijderen annuleren gebruiken om de foto terug te halen. Deze functie is alleen beschikbaar onmiddellijk nadat u een foto hebt verwijderd in de modus Bekijken. De optie Verwijderen annuleren wordt weergegeven.

- Druk op **4** om Verwijderen annuleren te markeren.
- **2** Druk op de OK-knop.

*De verwijderde foto wordt weergegeven (onder het menu Verwijderen).*

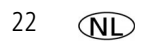

# **3 Cameraproblemen oplossen**

Ga voor uitvoerige productondersteuning naar [www.kodak.com/go/m763support](http://www.kodak.com/go/m763support) of [www.kodak.com/go/m863support](http://www.kodak.com/go/m863support) en selecteer Interactive Troubleshooting & Repairs (Interactieve probleemoplossing en reparaties).

### **Problemen met de camera**

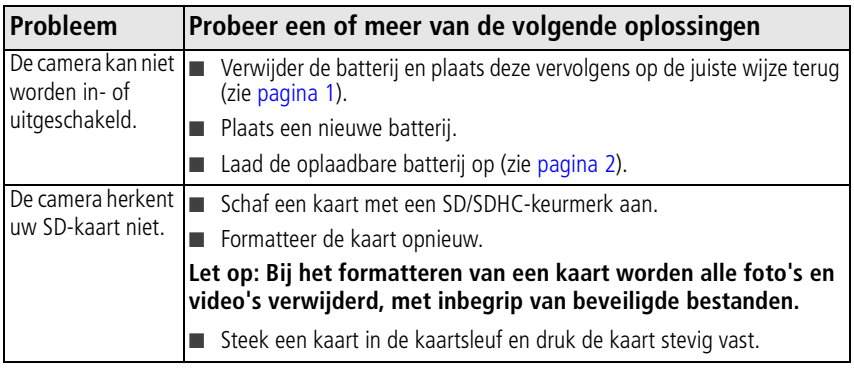

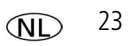

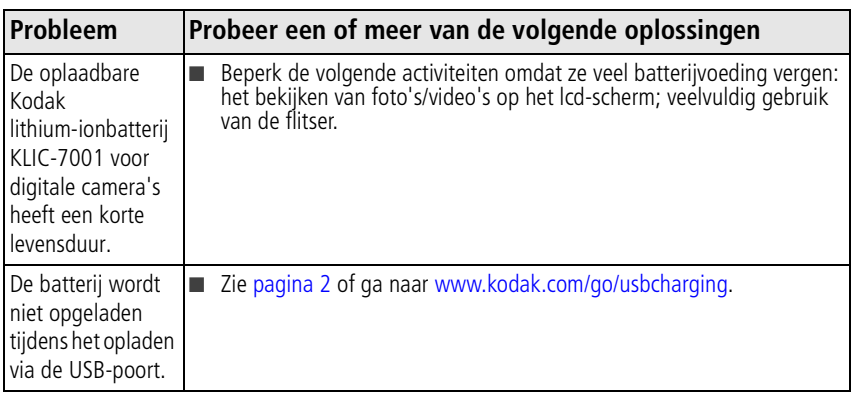

**4 Bijlage**

#### **Een upgrade van uw software en firmware uitvoeren**

Download de nieuwste versies van de software die op de cd met Kodak EasyShare-software wordt meegeleverd en van de camerafirmware (de software waarmee de camera wordt aangestuurd). Zie [www.kodak.com/go/m763downloads](http://www.kodak.com/go/m763downloads) of [www.kodak.com/go/m863downloads](http://www.kodak.com/go/m863downloads).

#### **Extra onderhoud**

- Als u de camera bij vochtig weer hebt gebruikt en u vermoedt dat er water in de camera is gekomen, dient u de camera uit te schakelen en de batterij en kaart te verwijderen. Laat de onderdelen ten minste 24 uur drogen voordat u de camera weer gebruikt.
- Blaas zachtjes op de lens of het lcd-scherm om stof en vuil te verwijderen. Veeg de lens of het camerascherm voorzichtig schoon met een zacht, niet-pluizend doekje of een onbehandeld lensreinigingsdoekje. Gebruik geen reinigingsoplossingen, tenzij deze specifiek voor cameralenzen zijn bestemd. Houd chemicaliën, zoals zonnebrandcrème, weg van het gelakte oppervlak.
- In sommige landen zijn serviceovereenkomsten verkrijgbaar. Neem voor meer informatie contact op met een leverancier van Kodak-producten.

Neem contact op met de lokale overheid voor informatie over het weggooien en recyclen van digitale camera's. Als u in de Verenigde Staten woont, kunt u terecht op de website van de Electronics Industry Alliance op [www.eiae.org](http://www.eiae.org) of ga naar [www.kodak.com/go/m763support](http://www.kodak.com/go/m763support) of [www.kodak.com/go/m863support](http://www.kodak.com/go/m863support).

#### **FCC-conformiteitsverklaring**

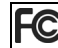

Kodak EasyShare M763/M863 digitale camera

Deze apparatuur is getest en is in overeenstemming bevonden met de limieten van een Klasse B digitaal apparaat, conform Deel 15 van de FCC-voorschriften. Deze beperkingen zijn bedoeld om een redelijke bescherming te bieden tegen schadelijke storingen in een woonomgeving.

Deze apparatuur produceert en gebruikt energie in het radiofrequentiegebied en kan deze uitstralen, en kan, indien niet volgens de instructies geïnstalleerd en gebruikt, schadelijke storing aan radiocommunicatie veroorzaken. Er is echter geen garantie dat in bepaalde situaties geen storing zal optreden.

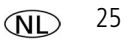

#### *Bijlage*

Als deze apparatuur schadelijke storing in radio- of televisieontvangst veroorzaakt, wat kan worden vastgesteld door de apparatuur in en uit te schakelen, kan de gebruiker proberen deze storing op te heffen op één of meer van de volgende manieren: 1) de ontvangstantenne verplaatsen of anders richten; 2) de afstand tussen het apparaat en de ontvanger vergroten; 3) de apparatuur aansluiten op een andere contactdoosgroep dan die waarop de ontvanger is aangesloten; 4) de verkoper of een ervaren radio- of tv-monteur raadplegen.

Wijzigingen of modificaties aan deze apparatuur die niet uitdrukkelijk zijn goedgekeurd door de partij die verantwoordelijk is voor de nakoming van de voorschriften, kunnen het recht van de gebruiker om deze apparatuur te bedienen, ongeldig maken. Als afgeschermde interfacekabels bij het product zijn geleverd of elders gedefinieerde componenten of toebehoren voor installatie bij dit product zijn voorgeschreven, dienen deze te worden gebruikt om aan de FCC-voorschriften te voldoen.

#### **FCC en Industry Canada**

This device complies with Industry Canada RSS-210 and FCC Rules. Operation is subject to the following two conditions: (1) this device may not cause harmful interference, and (2) this device must accept any interference received, including interference that may cause undesired operation.

#### FCC et Industrie Canada

Cet appareil est conforme à la norme RSS-210 d'Industrie Canada et aux réglementations de la FCC. Son utilisation est soumise aux deux conditions suivantes : (1) cet appareil ne doit pas provoquer d'interférences nuisibles, et (2) cet appareil doit supporter les interférences reçues, y compris celles susceptibles de muire à son bon fonctionnement.

#### **Canadese DOC-verklaring**

DOC Class B Compliance

This Class B digital apparatus complies with Canadian ICES-003.

Observation des normes-Classe B

Cet appareil numérique de la classe B est conforme à la norme NMB-003 du Canada.

#### **C-Tick (Australië)**

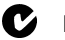

**M2** N137

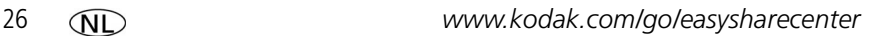

#### **Elektrisch en elektronisch afval**

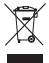

**EU:** de gebruiker van het product dient het naar een goedgekeurd inzamelpunt te brengen waar het product volgens de van toepassing zijnde regelgeving wordt verwerkt/verwijderd ter bescherming van uw gezondheid en het milieu. Neem voor meer informatie contact op met de verkoper of de gemeente, of ga naar [www.kodak.com/go/recycle](http://www.kodak.com/go/recycle). (Gewicht van het product: 125 g.)

#### **GOST-R (Rusland)**

Eastman Kodak Company Rochester, NY 14650, Verenigde Staten Фотокамера изготовлена в Китае; остальные элементы -AIO-40в соответствии с маркировкой.

## **Kodak**

Eastman Kodak Company Rochester, NY 14650, Verenigde Staten Eastman Kodak Company, 2007 Kodak, EasyShare en Perfect Touch zijn handelsmerken van Eastman Kodak Company. 2F6826\_nl

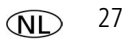